## **Instrukcja korzystania z systemu wzuw.zoom.us dla wykładowców**

### **Konto w systemie wzuw.zoom.us**

Aby móc tworzyć spotkania w naszym systemie wymagane jest posiadanie konta z odpowiednimi uprawnieniami. W celu utworzenia konta należy wysłać maila na adres: [ok@wz.uw.edu.pl](mailto:ok@wz.uw.edu.pl)

Pracownik ośrodka inicjuje założenie konta. Państwo otrzymują z domeny zoom.us wiadomość-zaproszenie do dokończenia procedury. Proszę postępować zgodnie z poleceniami zawartymi w wiadomości.

## **Instalacja programu**

Aby utworzyć wykład w systemie wzuw.zoom.us wymagana jest instalacja programu Zoom Client for Meetings, w tym celu należy:

- Wejść na stronę https://wzuw.zoom.us/download
- Kliknąć przycisk DOWNLOAD przy programie Zoom Client for Meetings.
- Zapisać program na komputerze lokalnym I uruchomić instalator.
- Postępować zgodnie ze wskazówkami widocznymi na ekranie. Zależnie od urządzenia, którego będą Państwo używać, proces instalacji programu może wyglądać inaczej. W trakcie instalacji mogą pojawiać się dodatkowe pytania o zezwolenie na używanie dodatkowych zasobów komputera/telefonu (np kamery i mikrofonu).
- Wydaje się, że lepsze jest danie tych uprawnień w aplikacji od razu, aby w przyszłości nie trzeba było przestawiać ustawień, gdyż może to okazać się nieco utrudnione.

Powyższa procedura instalacji jest jednorazowa.

## **Skrócona instrukcja użytkowania programu Zoom Client for Meetings na WZUW**

1. Po uruchomieniu program logujemy na wcześniej utworzone konto.

### **NEW MEETING**

przycisk New Meeting - mamy możliwość utworzenia spotkania natychmiastowego (po uruchomieniu możemy informować osoby o utworzeniu spotkania podając im meeting ID oraz hasło)

### **JOIN**

służy do podłączenia się do spotkania utworzonego przez inna osobę

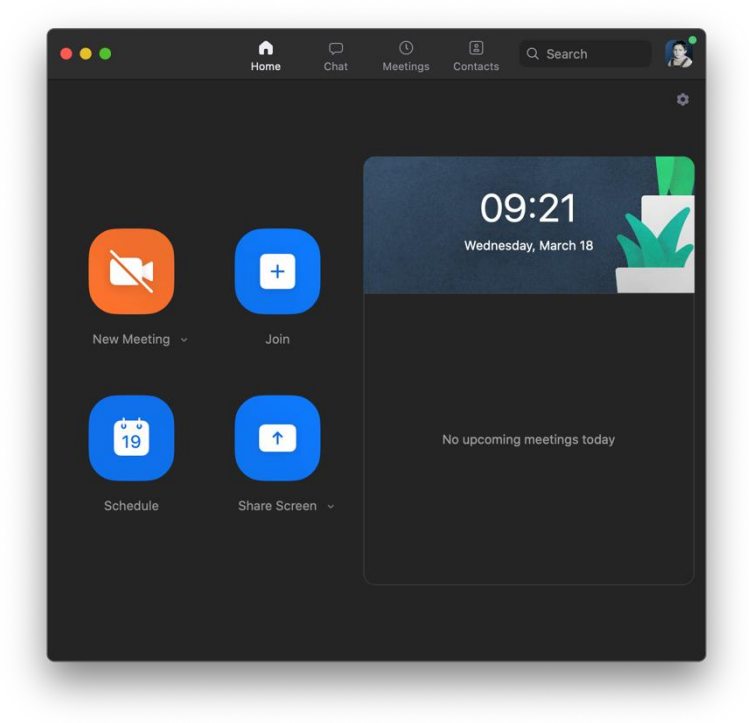

### **SCHEDULE**

Umożliwia ustawienie spotkania z wyprzedzeniem tzn. zaplanowanie spotkania na konkretną datę i godzinę, ustawienie jego parametrów, oraz wygenerowanie meeting ID oraz hasła służącego uczestnikom do połączenia.

### TOPIC

ustawiamy temat spotkania np: "MSM I rok - Zarządzanie projektami"

### DATE

ustawiamy datę i godzinę rozpoczęcia i zakończenia spotkania

recurring meeting nie zaznaczamy

TIME ZONE zostawiamy "Warsaw"

MEETING ID generate automatically

### **Schedule Meeting Topic** Andrzej Lipiec's Zoom Meeting Date 18/ 3/2020 to  $\int$  18/ 3/2020  $09:30$  $10:00$  $\Box$  Recurring meeting Time Zone: Warsaw **Meeting ID O** Generate Automatically Personal Meeting ID 624-568-7889 **Password** Require meeting password [ 072111 Video Participants 
O On O Off Host  $\bullet$  On  $\circ$  Off **Audio** Telephone  $\bullet$  Computer Audio  $\circlearrowright$  Telephone and Computer Audio Calendar  $\bigcirc$  iCal ◯ Google Calendar O Other Calendars **Schedule** Cancel

PASSWORD

wpisujemy hasło do spotkania (najlepiej inne do każdego spotkania - dla ułatwienia dla studentów najlepiej same cyfry)

VIDEO Umożliwia ustawienie czy na starcie ma być włączony obraz z kamery 'Host' to inaczej prowadzący spotkanie 'Participants' to uczestnicy

AUDIO tu nic nie zmieniamy

CALENDAR wybieramy Other Calendars

na koniec naciskamy "Schedule"

na następnym ekranie pojawi nie przykładowa treść maila którą możemy skopiować i rozesłać studentom np. przez system USOS.

### najważniejsze parametry to:

MEETING ID oraz PASSWORD - te dane umożliwią studentom zalogowanie się do spotkania na stronie https://wzuw.zoom.us

dodatkowo wiadomość zawiera link do strony https://….. umożliwia on bezpośrednie podłączenie się do spotkania bez podawania meeting ID oraz hasła.

WAŻNE! Instrukcja korzystania z wzuw.zoom.us dla studentów znajduje się na stronie <http://wz.uw.edu.pl/portale/ok> w zakładce ZOOM warto ich o tym powiadomić razem z meeting ID, hasłem i linkiem do spotkania

# Your meeting has been scheduled **MEETING INVITATION** Andrzej Lipiec is inviting you to a scheduled Zoom meeting. Topic: Andrzej Lipiec's Zoom Meeting<br>Time: Mar 18, 2020 10:00 AM Warsaw Join Zoom Meeting bom<br>https://wzuw.zoom.us/j/995226196?<br>pwd=cldOMmlsN3pvcTlzaXdXUGdObHN4dz09 Meeting ID: 995 226 196 Password: 072766 Open Close **Copy Invitation**

Zaplanowane spotkania można zobaczyć w zakładce Meetings

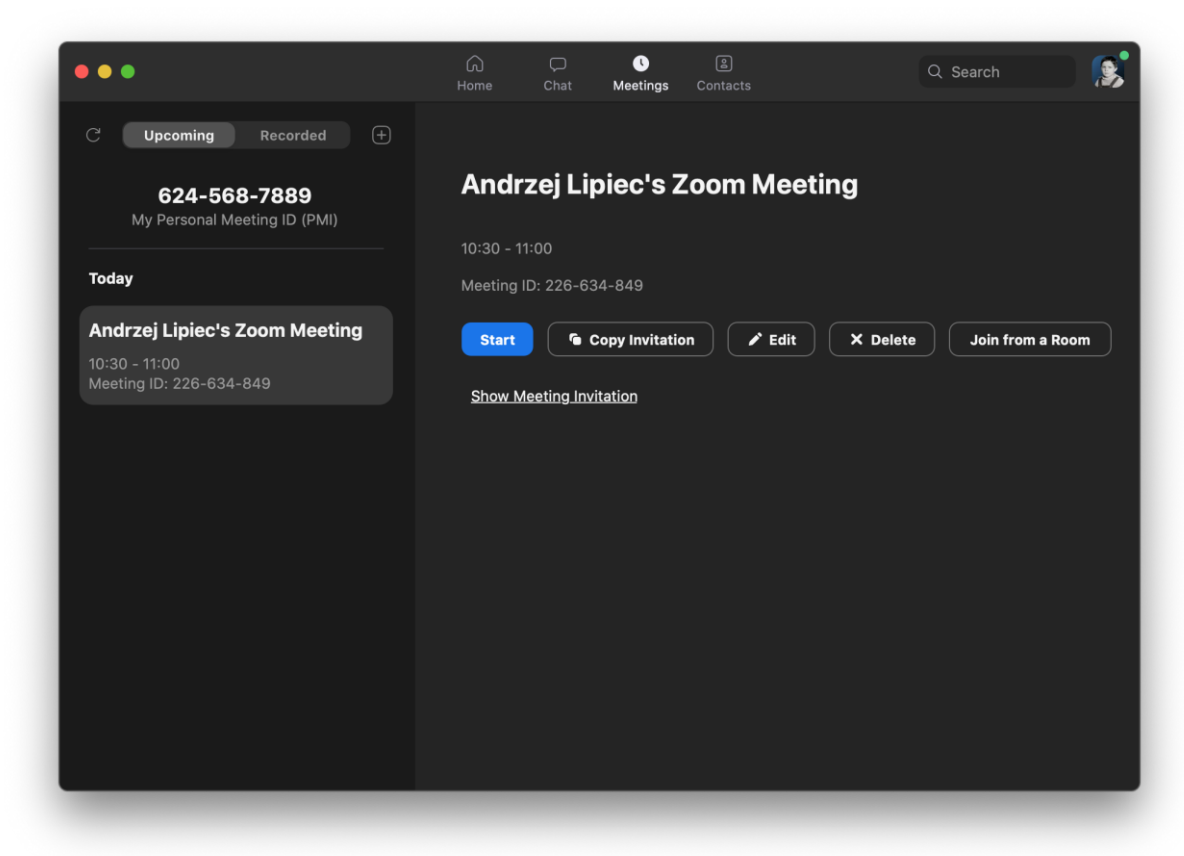

Aby rozpocząć spotkanie wybieramy START

## **OBSŁUGA SPOTKANIA**

Po uruchomieniu spotkania pojawi się okno główne aplikacji:

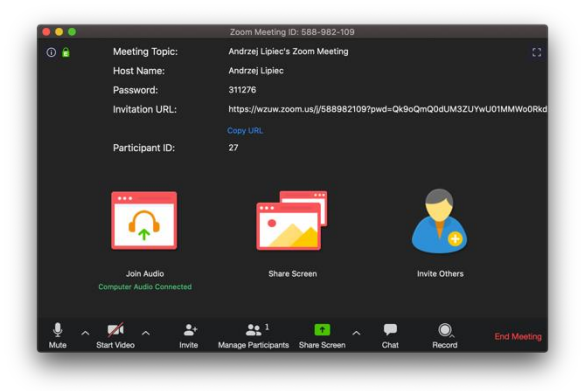

jeśli obraz z kamery jest wyłączony jeśli obraz z kamery jest włączony

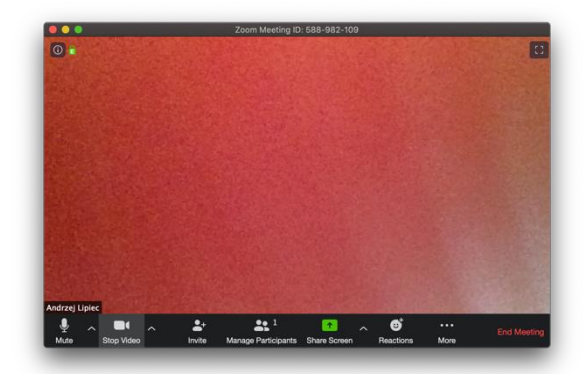

Opis podstawowych opcji:

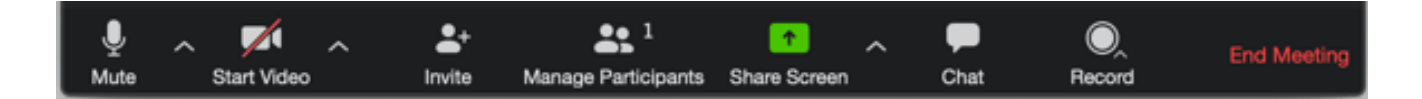

### *MUTE*

przycisk pozwala sterować mikrofonem (ON/OFF), strzałka w dół obok przycisku umożliwia wybranie źródła z którego przekazywana jest mowa (np wbudowany mikrofon, mikrofon słuchawek, mikrofon kamery)

### *START/STOP VIDEO*

przycisk pozwala sterować mikrofonem (ON/OFF), strzałka w dół umożliwia wybór źródła obrazu (kamery) oraz zmianę ustawień video

### *INVITE*

umożliwia zapraszanie uczestników, w naszym przypadku uczestnicy byli zapraszani w trakcie tworzenia spotkania przez scheduler.

w przypadku tworzenia spotkań ad-hoc (nie przez scheduler) umożliwia sprawdzenie meeting ID oraz hasła do spotkania

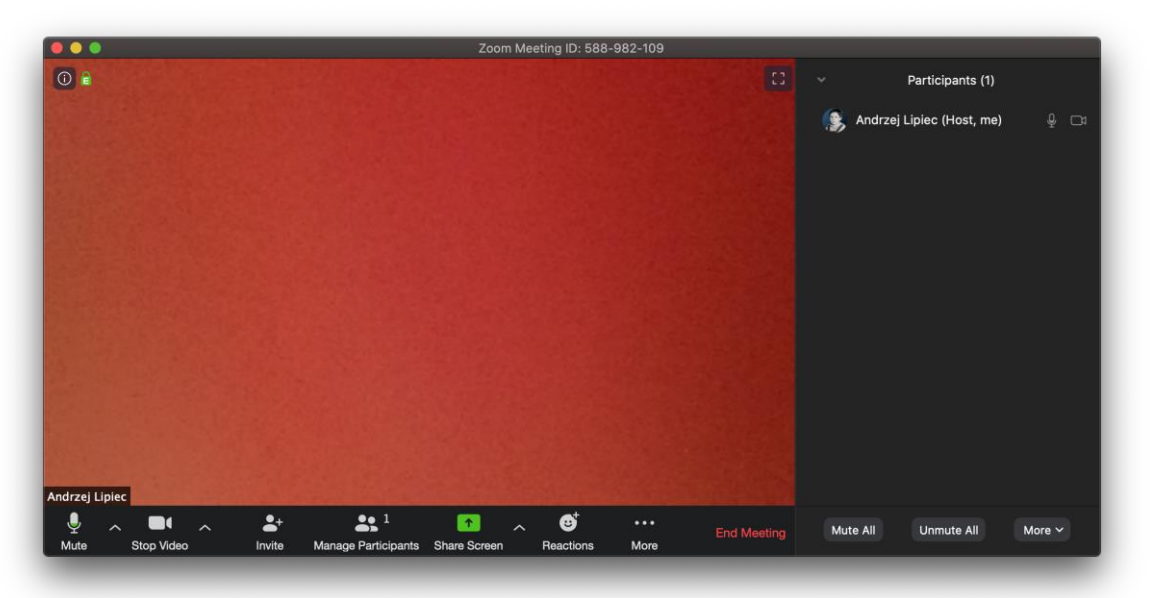

### *MANAGE PARTICIPANTS*

umożliwia podgląd i zarządzanie uczestnikami spotkania.

ważna opcja Mute All - po kliknięciu warto odznaczyć opcję "Allow participants" to unmute themselves" - uniemożliwi to włączanie mikrofonów przez innych uczestników

### *SHARE SCREEN*

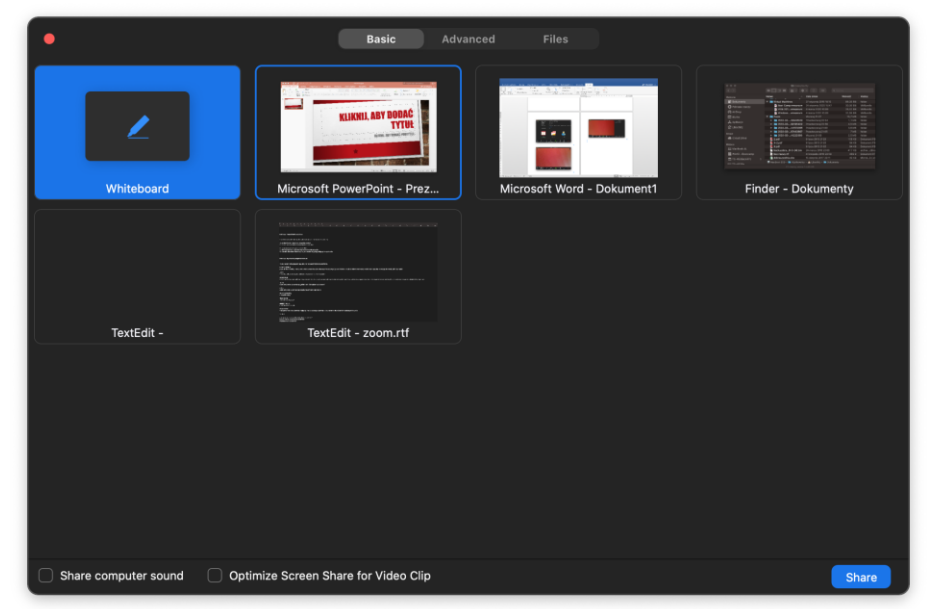

umożliwia pokazanie pozostałym uczestnikom okna jednej z aplikacji uruchomionej na komputerze (najczęściej okna POWERPOINT lub przeglądarki internetowej).

aby skorzystać z tej opcji należy najpierw uruchomić aplikacje która chcemy pokazać uczestnikom (w przypadku powerpoint'a trzeba wczytać plik z prezentacją, ale bez uruchamiania pokazu slajdów

następnie wracamy do okna klienta ZOOM i wybieramy zielony przycisk SHARE SCREEN

teraz należy wybrać okno uruchomionej aplikacji i nacisnąć przycisk SHARE

udostępnione okno zaznaczone jest zieloną ramką (teraz można jej normalnie używać (w przypadku power point'a można uruchomić pokaz slajdów)

aby zakończyć udostępnianie aplikacji należy nacisnąć CZERWONY przycisk STOP SHARE (na górze ekranu)

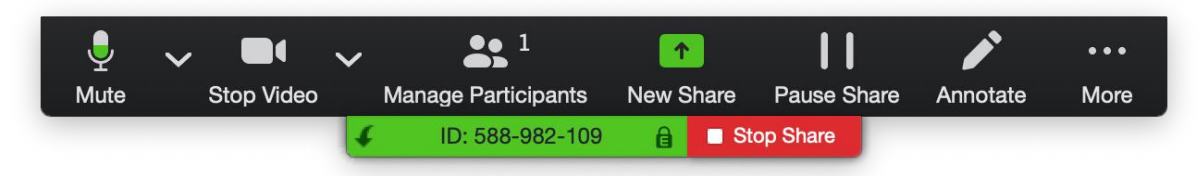

UWAGA! w trakcie udostępniania aplikacji menu programu zoom zostanie przeniesione na górę ekranu z udostępnianym oknem aplikacji

UWAGA! jeśli chcemy udostępnić np film należy zaznaczyć opcję "Share computer sound", filmy w dużej rozdzielczości mogą nie wyświetlać się prawidłowo na komputerach słuchaczy wtedy należy zmniejszyć okno z filmem.

### *CHAT*

umożliwia komunikacje tekstowa z uczestnikami spotkania,

PRZYCISK … w oknie chat-u umożliwia wybranie kto z kim może nie komunikować

PRZYCISK FILE w oknie chat-u umożliwia przesłanie pliku (aby przesłać plik z lokalnego komputera należy wybrać opcję YOUR COMPUTER)

### *RECORD*

umożliwia nagrywanie spotkania, po kliknięciu wybieramy "Record on this computer"

automatycznie rozpocznie nie nagrywanie (przycisk zmieni się na pause/stop recording

UWAGA! po zakończeniu nagrywania plik z nagraniem nie jest jeszcze gotowy. zostanie przekonwertowany dopiero po zakończeniu spotkania. zależnie od systemu operacyjnego plik z nagraniem będzie zapisany w innym miejscu (macOS: Dokumenty\Zoom\<DATANAGRANIA>)

### *END MEETING*

zakończ spotkanie - aby zakończyć spotkanie wybieramy "End meeting for All"